## **Transferring files with a rule**

Use the **Transfer Files** action to create a rule that sends files to another rule in another Prinergy system.

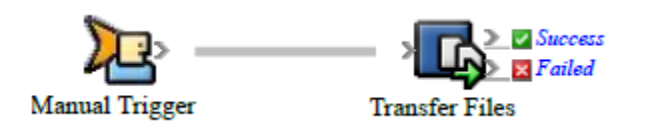

- 1. Create the rule that receives the files.
- 2. Open Rule Set Manager, and click **New Rule Set**.
- 3. On the **Events** tab, drag an event to the workspace. For example, in **Targeted Events**, drag **Manual Trigger** to the workspace.
- 4. On the **Actions** tab, in **Remote Actions**, drag **Transfer Files** to the **Action** icon.
- 5. Double-click the line between the event and action, and set the parameters described in the following table:

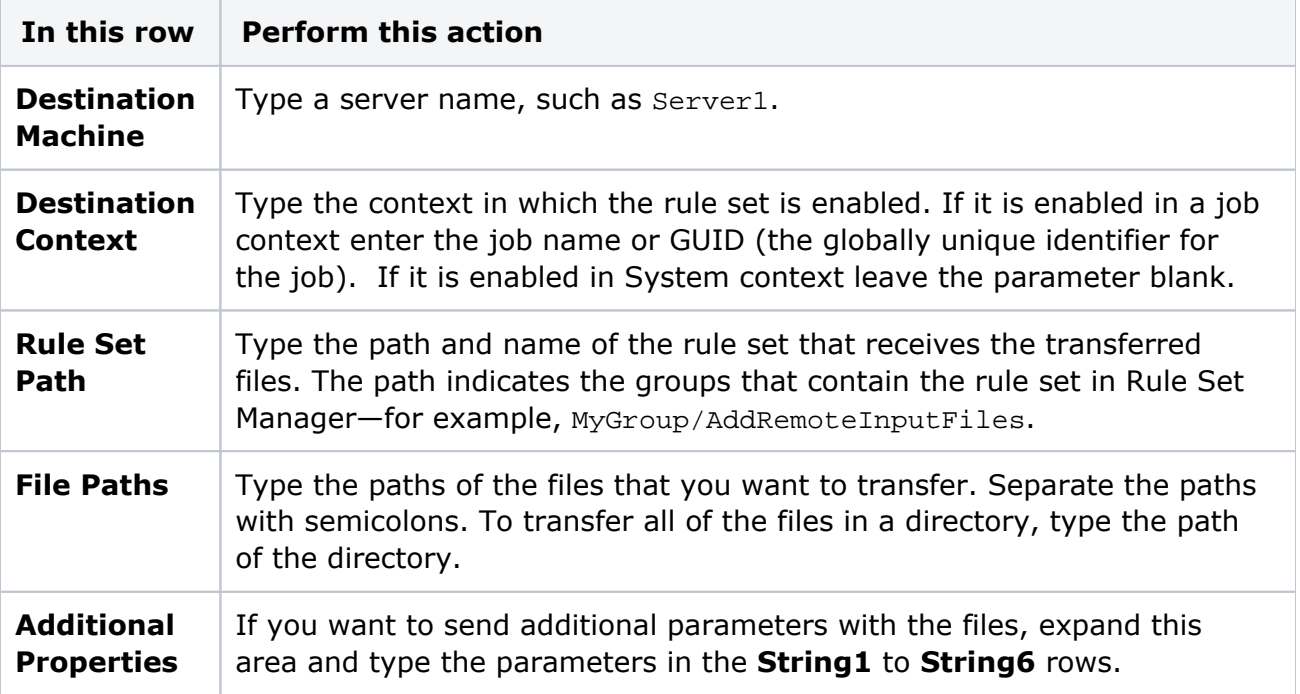

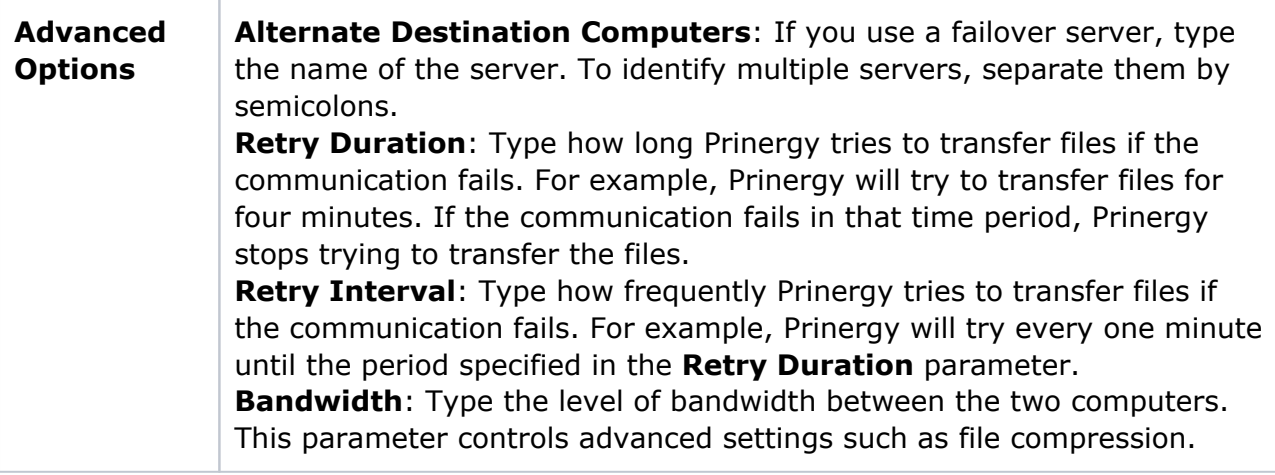

- 6. Click **OK**.
- 7. Save, close, and enable the rule set.

**Tip:** If you want to send only a list of file paths—without sending the actual files—use the **Send Remote Trigger** event or the Raise Event tool.